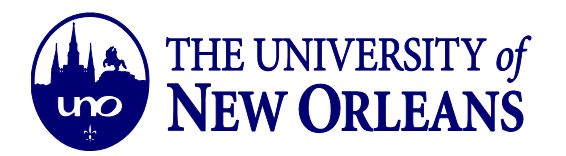

# **HOW TO FORWARD EMAILS TO AN ALTERNATIVE EMAIL ACCOUNT**

### Outlook Web App

1. Click on the **Settings** tab in the top right corner of the screen. It will be located between the bell and question mark icons.

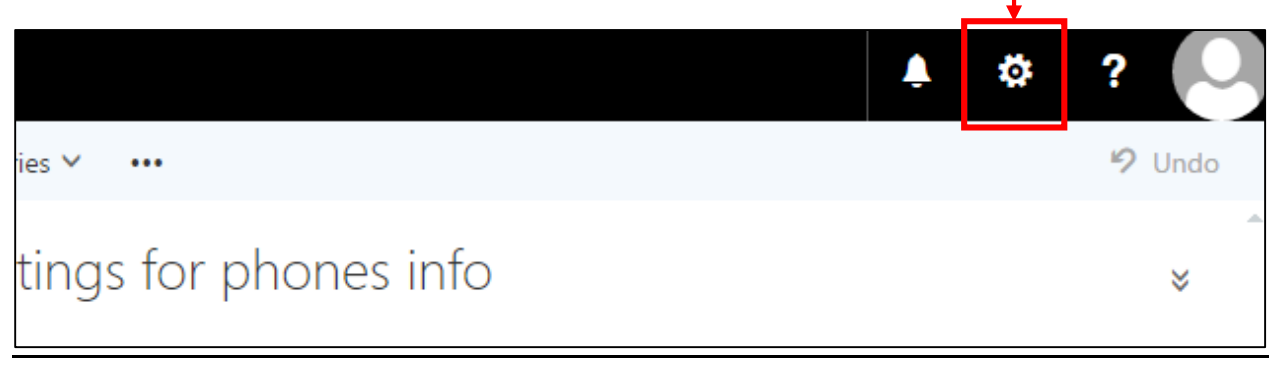

2. At the bottom right side of the screen, click on the option that says **Mail**.

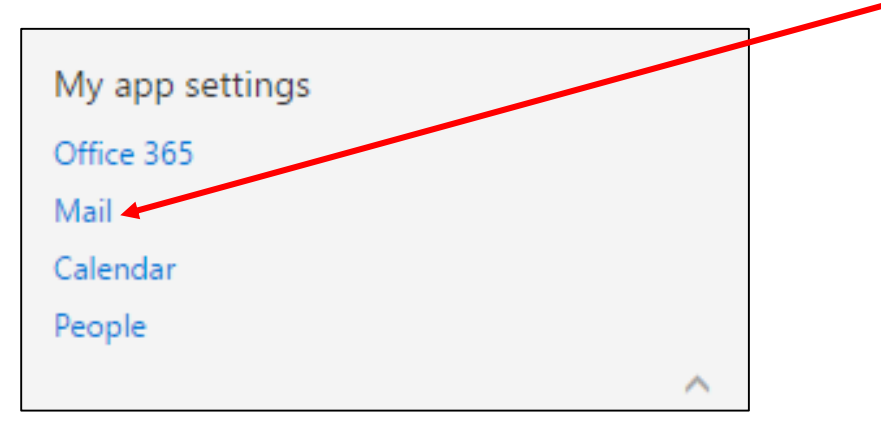

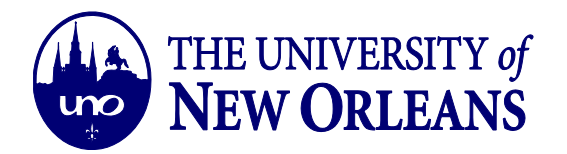

3. A list of options will then appear on the left of the screen. Towards the bottom, under the **Accounts** tab, click on the option that says **Forwarding**.

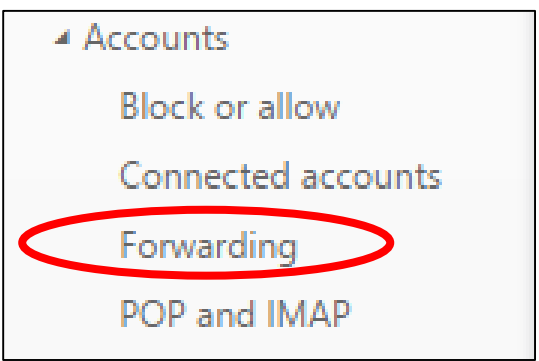

4. Select the **Start Forwarding** option and then enter the email you would like messages to be redirected to.

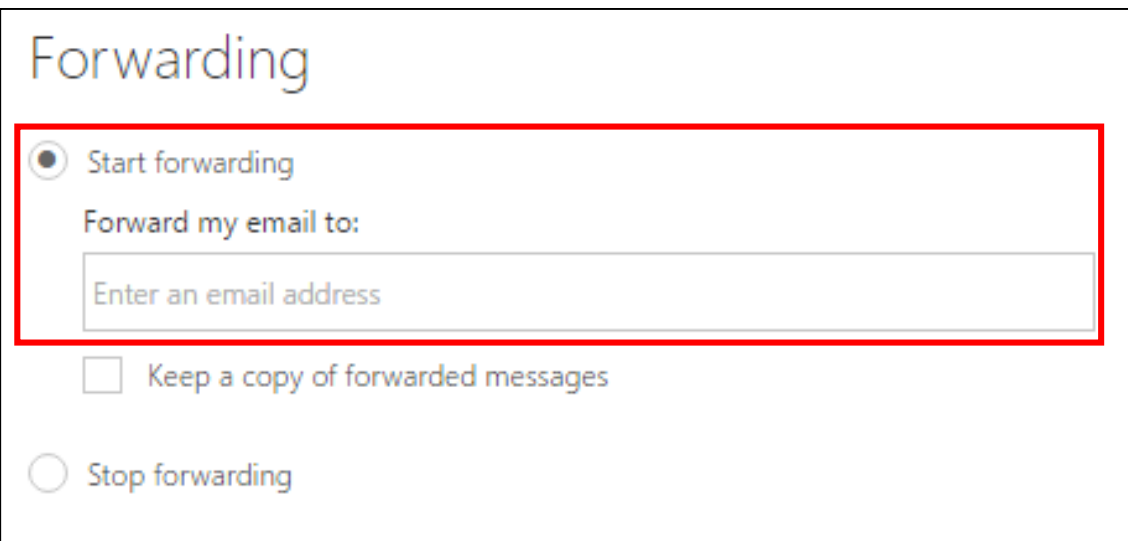

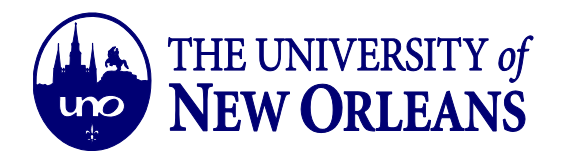

5. Press **Save**.

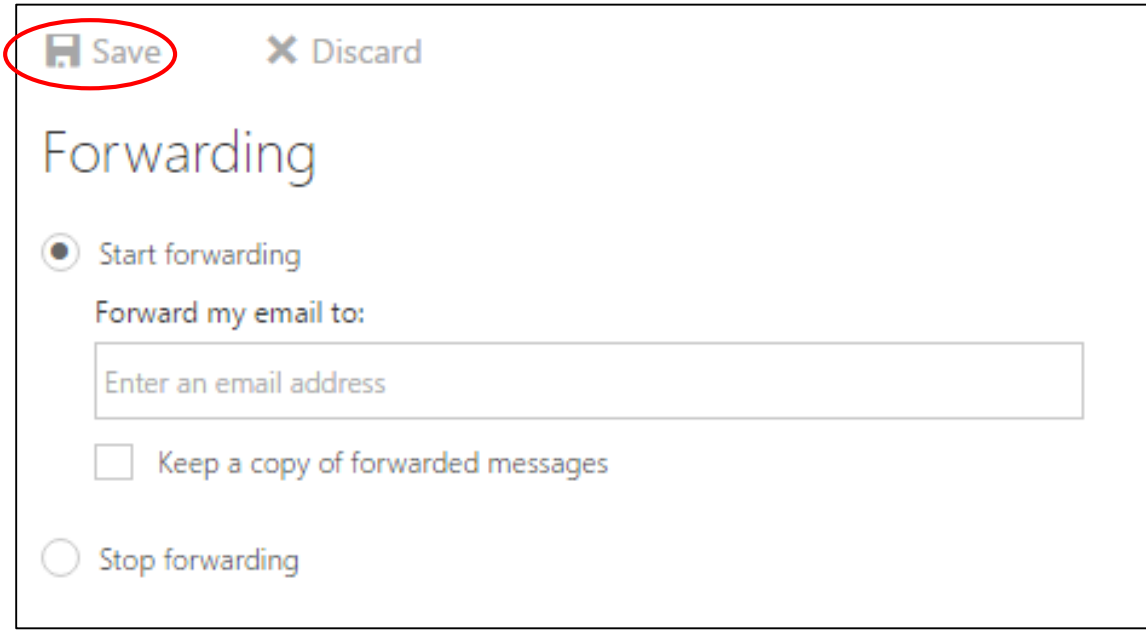

## Outlook Desktop App

1. Click on **File** in the top left corner of the App.

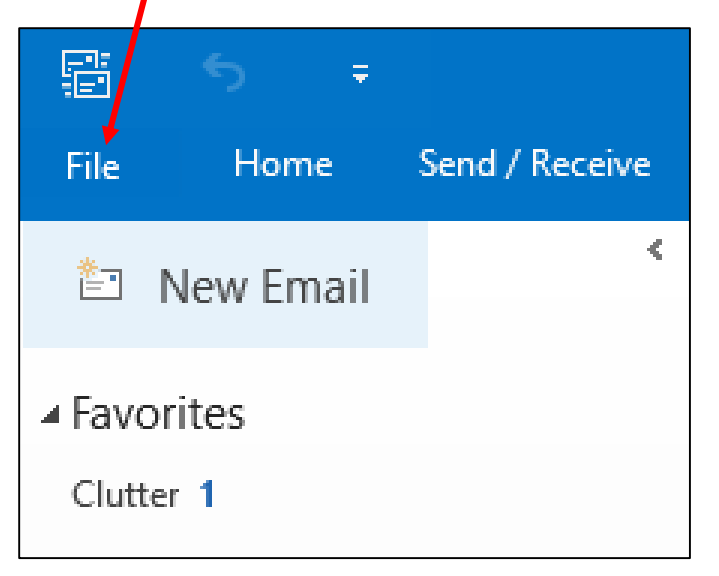

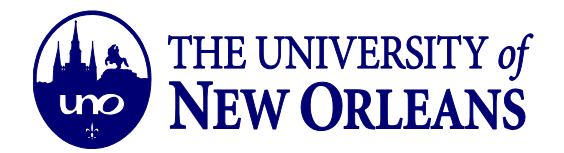

2. Once the light blue tab opens, click on **Options**.

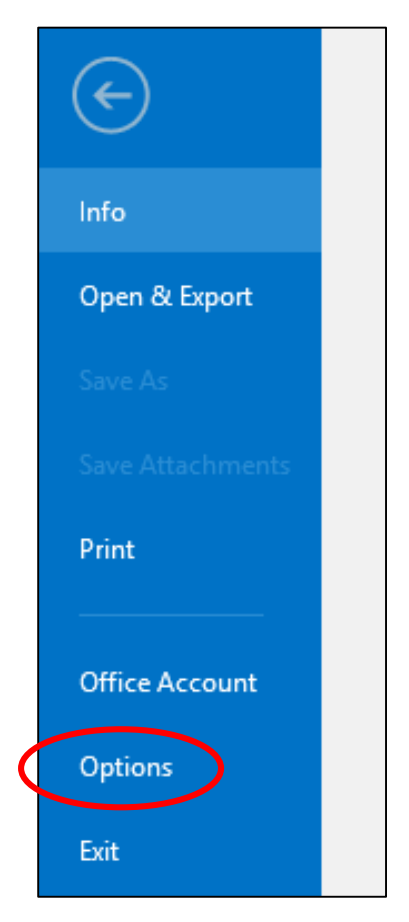

3. Scroll down under **Account Information** and select **Manage Rules and Alerts**.

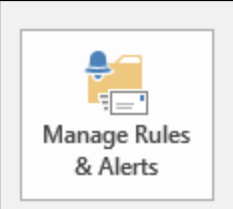

### **Rules and Alerts**

Use Rules and Alerts to help organize your incoming e-mail messages, and receive updates when items are added, changed, or removed.

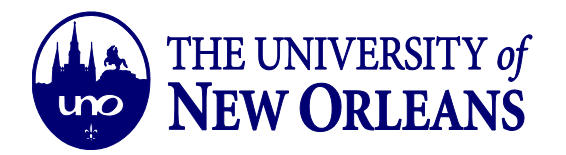

# 4. Select **New Rule**.

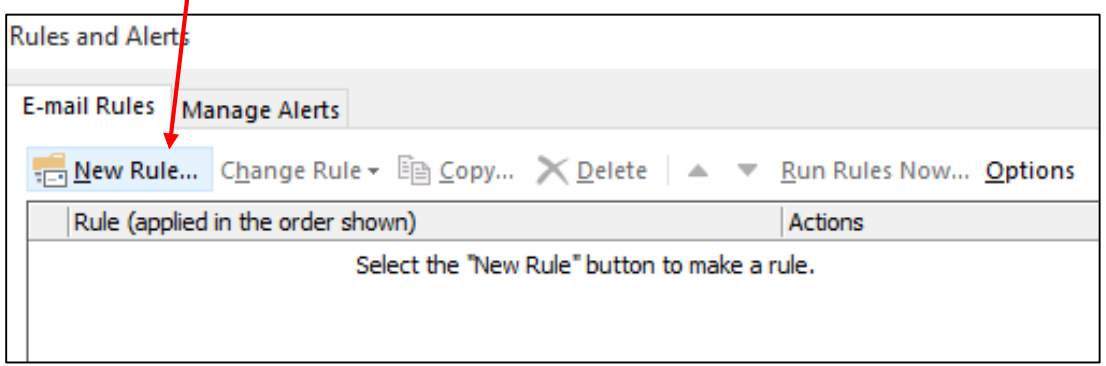

5. Underneath **Start from a blank rule**, select **Apply rule on messages I receive**. Click Next.

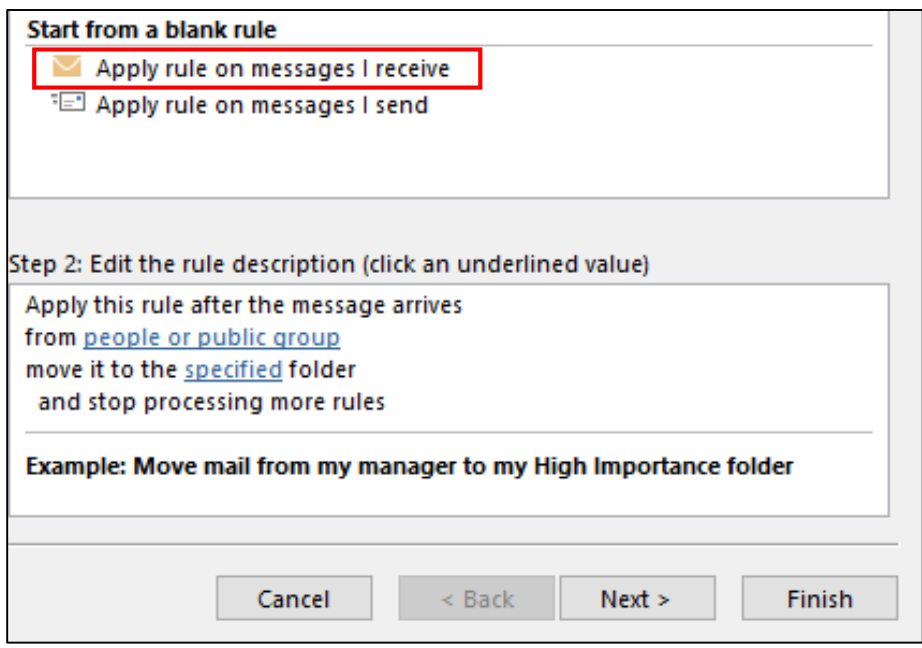

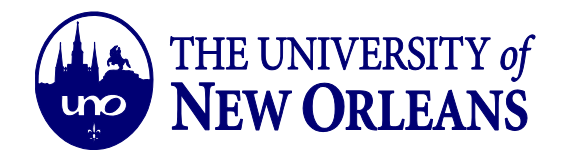

6. Select all the conditions from the list that will apply to the rule of forwarding messages. Then click Next.

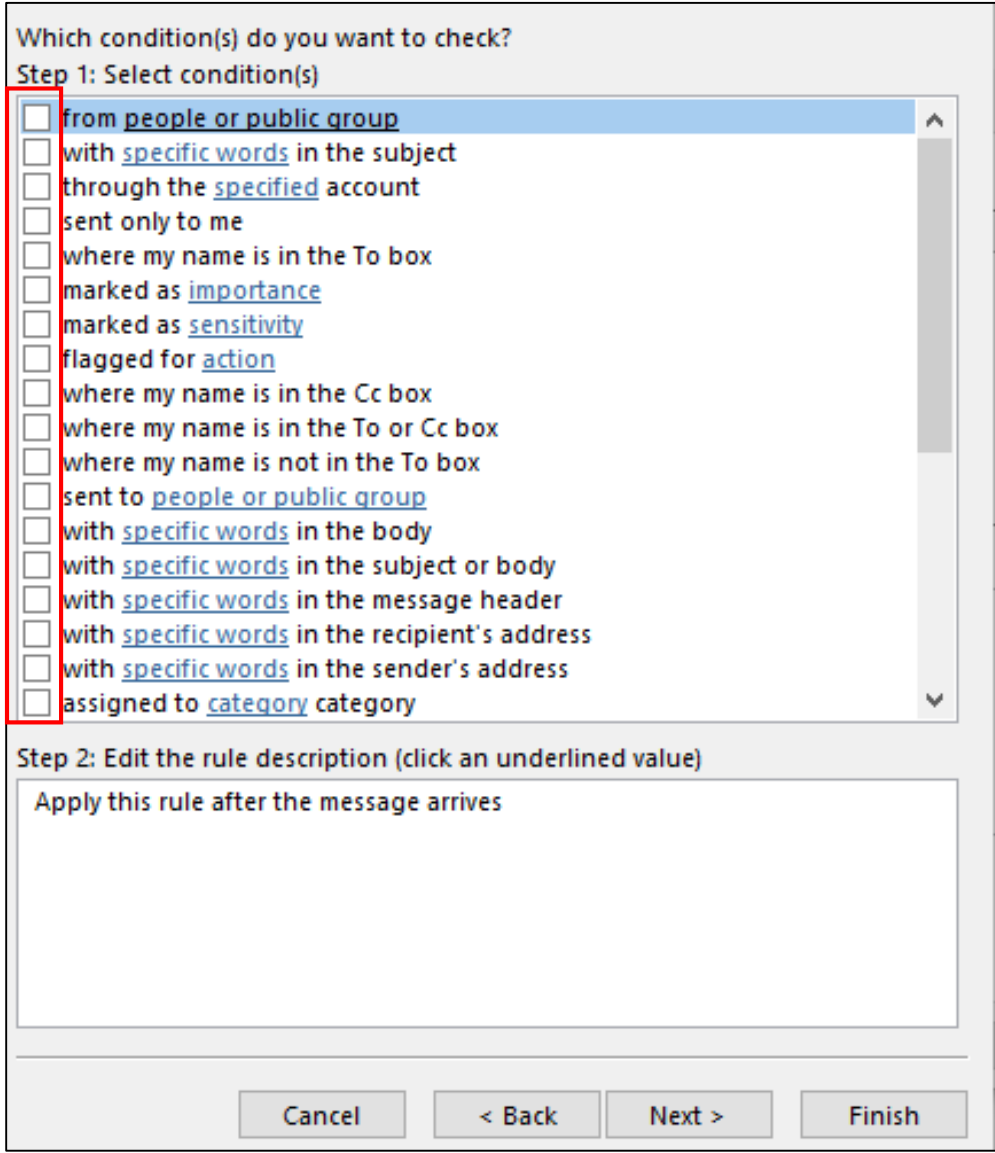

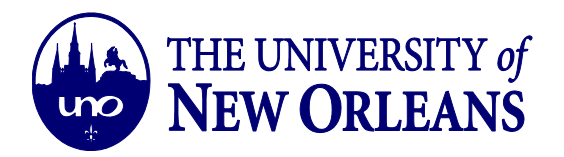

7. Select actions from the list that will apply to the rule of forwarding messages. Edit the rule by clicking on **people or public group.**┓

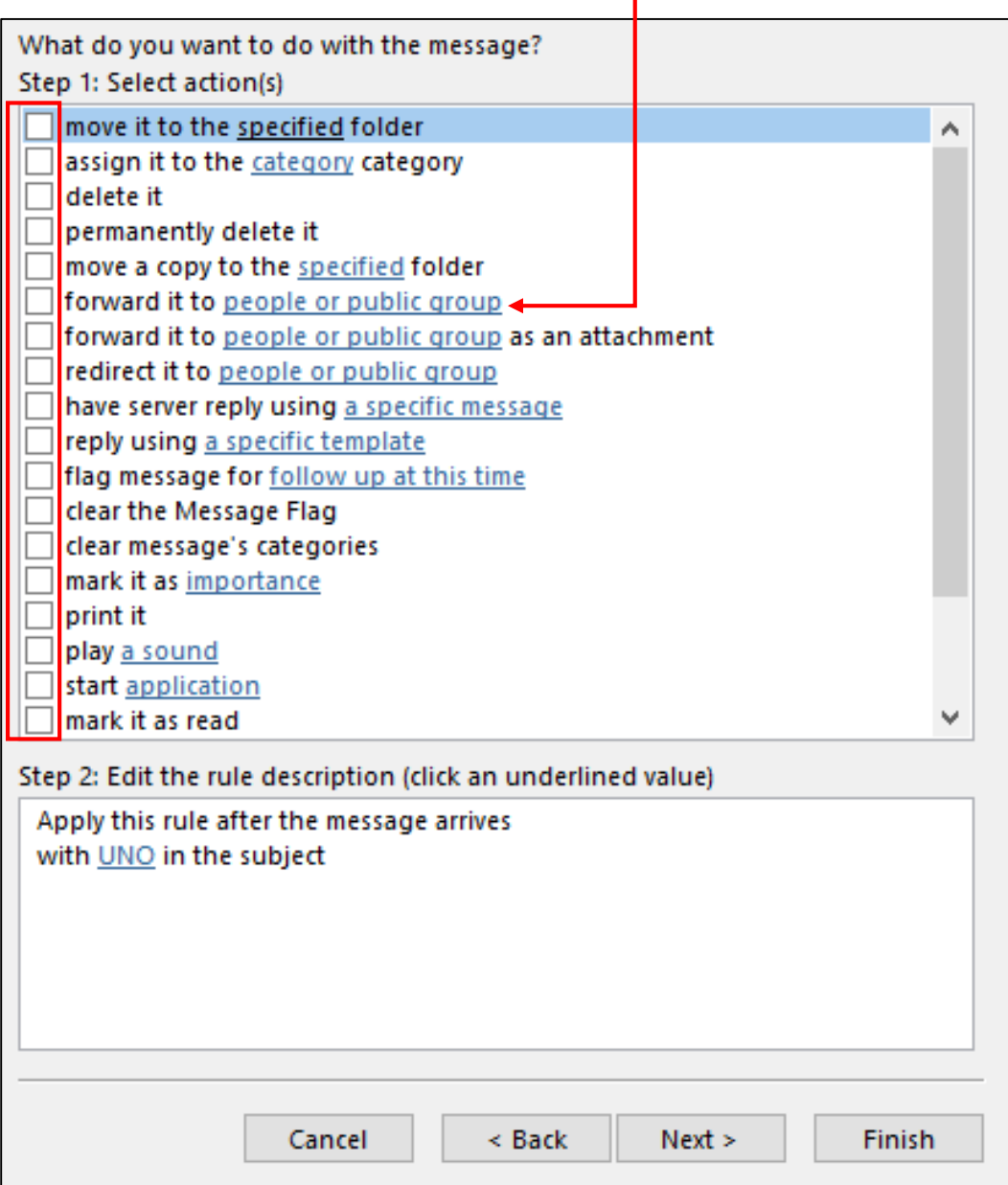

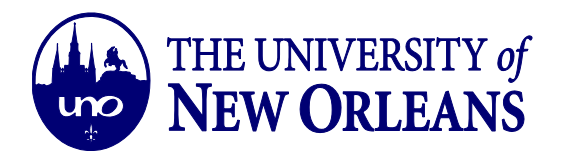

8. In this step, you will add the email to where messages will be forwarded to. Click **OK**.

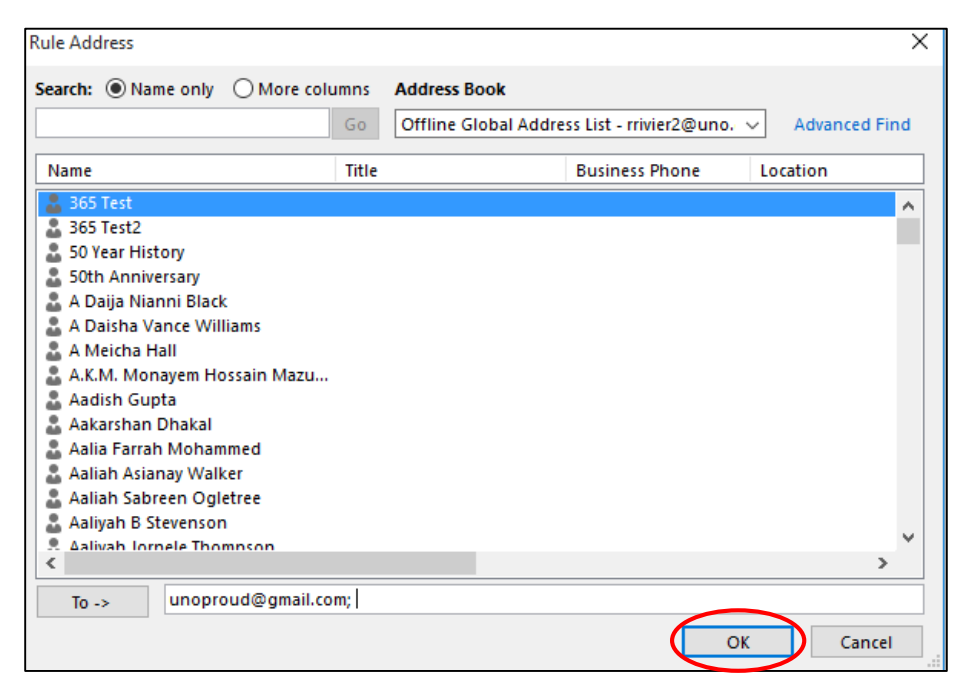

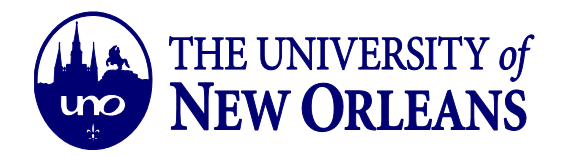

9. Select any exceptions (if necessary). Edit the rule description accordingly.

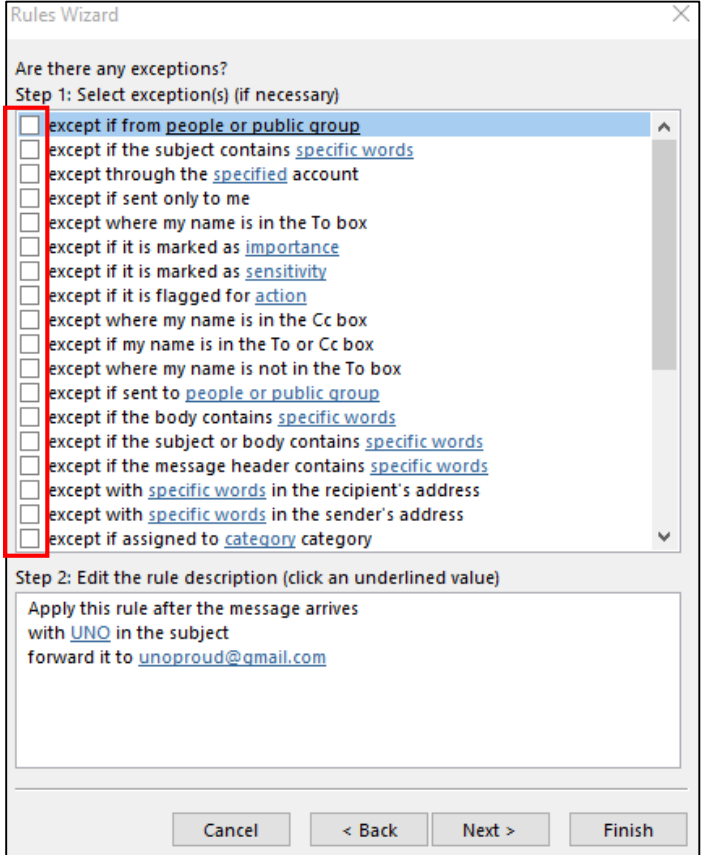

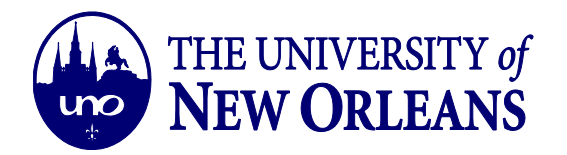

10. Create a name for this rule. Set up rule options. Review the rule before clicking **Finish**.

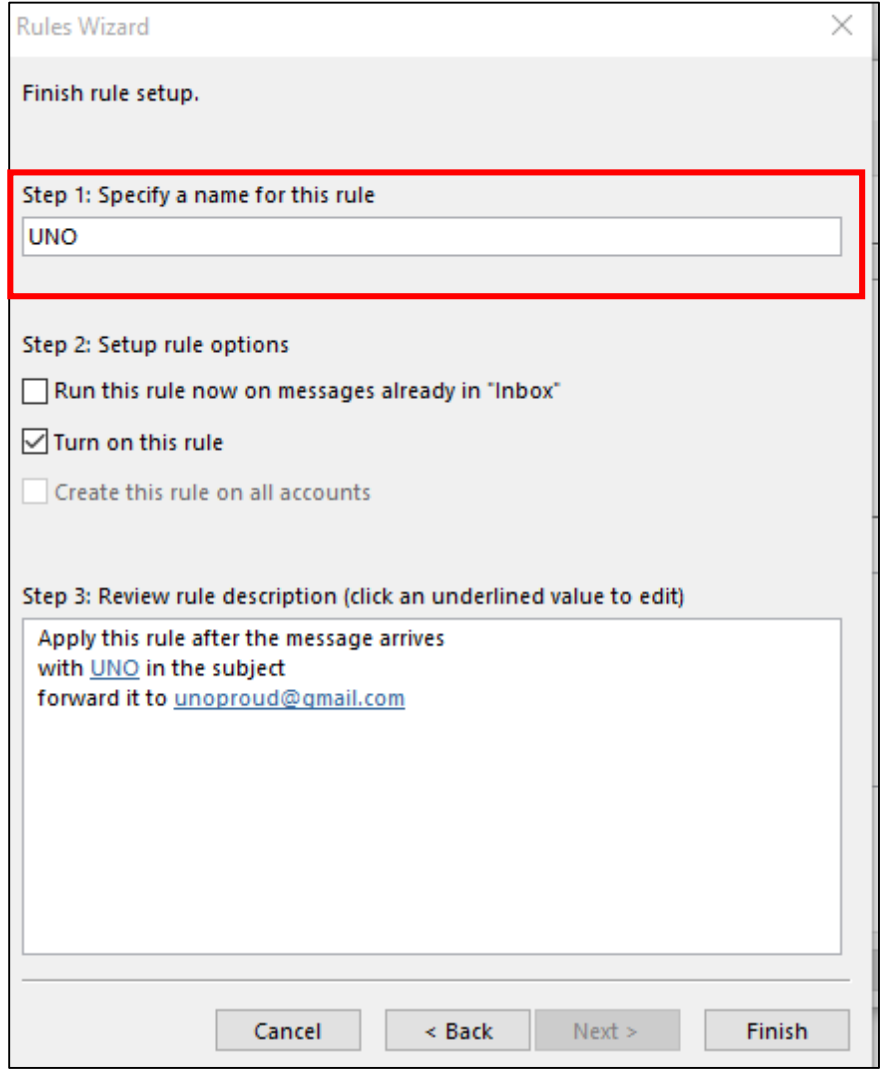